UNIONE FIDUCIARIA

# Comunica Whistleblowing

# Whistleblowers user manual

**Unione Fiduciaria**

## Contents

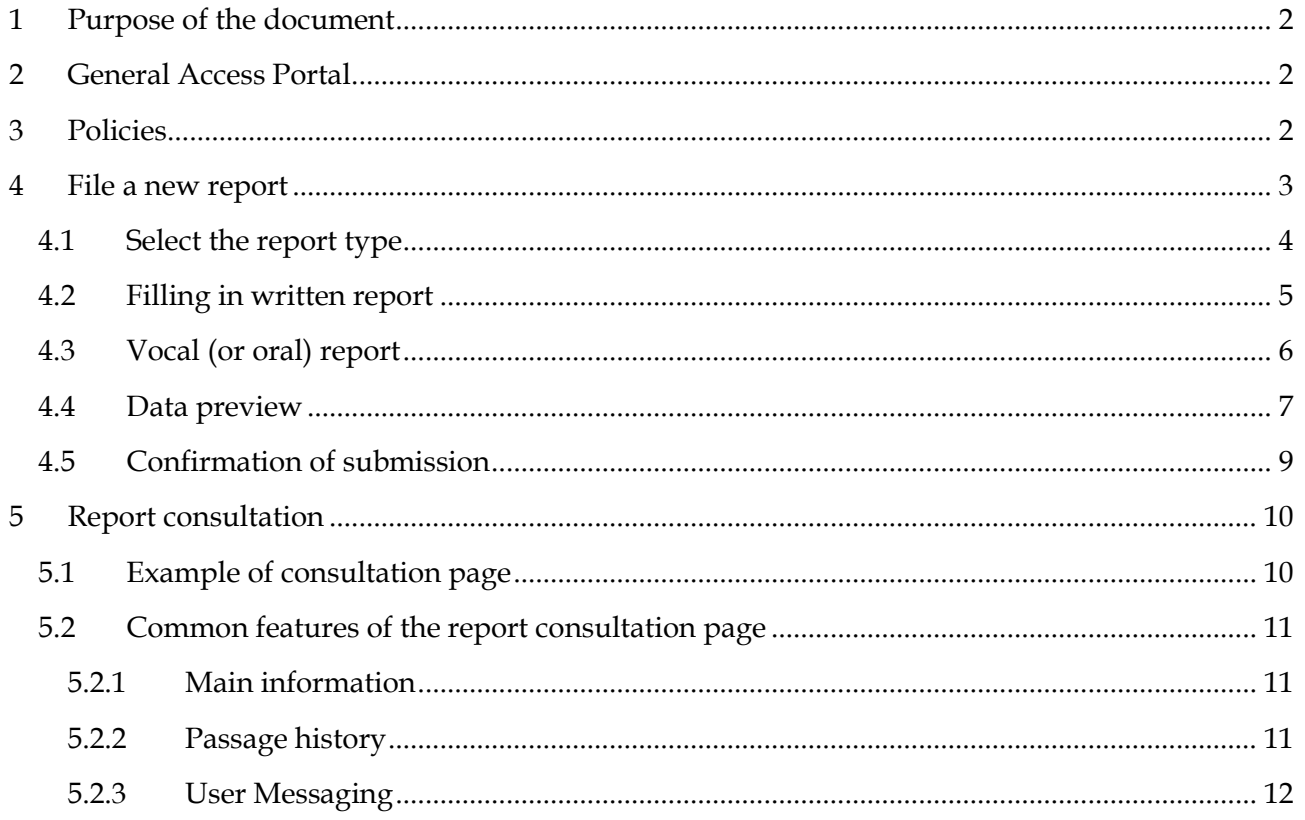

# <span id="page-2-0"></span>**1 Purpose of the document**

This manual describes how to use the web application "*Comunica Whistleblowing*" to make reports pursuant to Law no. 179 of 30 November 2017, regarding "*Provisions for the protection of whistleblowers who report crimes or misconduct of which they become aware in the context of private or public employment*" and (it.) Legislative Decree no. 24 of 10 March 2023 on "*Implementation of Directive (EU) 2019/1937 of the European Parliament and of the Council of 23 October 2019 on the protection of persons who report breaches of Union law and containing provisions regarding the protection of persons who report violations of national regulatory provisions*".

# <span id="page-2-1"></span>**2 General Access Portal**

Link to the portal:

[https://digitalplatform.unionefiduciaria.it/whistleblowingnew/it/accessoprincipale/identifica](https://eur03.safelinks.protection.outlook.com/?url=https%3A%2F%2Fdigitalplatform.unionefiduciaria.it%2Fwhistleblowingnew%2Fit%2Faccessoprincipale%2Fidentificazionegruppo%3FTOKEN%3DGRUPPOFINARVEDIWB&data=05%7C01%7Csimone.caprini%40acciaiterni.it%7Cdbc5c1ba385b41231a0808dbce55cd7f%7C944f5756657c4a8c912524bac7f1df86%7C0%7C0%7C638330640175531534%7CUnknown%7CTWFpbGZsb3d8eyJWIjoiMC4wLjAwMDAiLCJQIjoiV2luMzIiLCJBTiI6Ik1haWwiLCJXVCI6Mn0%3D%7C3000%7C%7C%7C&sdata=Lx9glCQ0cP2g8uEEh6Hfh0hrCaX7qB0Vl7eKCVFk1zE%3D&reserved=0) [zionegruppo?TOKEN=GRUPPOFINARVEDIWB](https://eur03.safelinks.protection.outlook.com/?url=https%3A%2F%2Fdigitalplatform.unionefiduciaria.it%2Fwhistleblowingnew%2Fit%2Faccessoprincipale%2Fidentificazionegruppo%3FTOKEN%3DGRUPPOFINARVEDIWB&data=05%7C01%7Csimone.caprini%40acciaiterni.it%7Cdbc5c1ba385b41231a0808dbce55cd7f%7C944f5756657c4a8c912524bac7f1df86%7C0%7C0%7C638330640175531534%7CUnknown%7CTWFpbGZsb3d8eyJWIjoiMC4wLjAwMDAiLCJQIjoiV2luMzIiLCJBTiI6Ik1haWwiLCJXVCI6Mn0%3D%7C3000%7C%7C%7C&sdata=Lx9glCQ0cP2g8uEEh6Hfh0hrCaX7qB0Vl7eKCVFk1zE%3D&reserved=0)

## <span id="page-2-2"></span>**3 Policies**

All pages have the following symbol

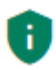

By clicking on this symbol, you will be able to view

**Policies** 

Privacy and cookie policy for web site

- The Privacy Policy of Unione Fiduciaria, as supplier of the product.
- If applicable, the group/company privacy policy. These documents will not be available in the general access portal as they are customized for each group/company configured for the application.

#### <span id="page-3-0"></span>**4 File a new report**

Click on "INSERT"

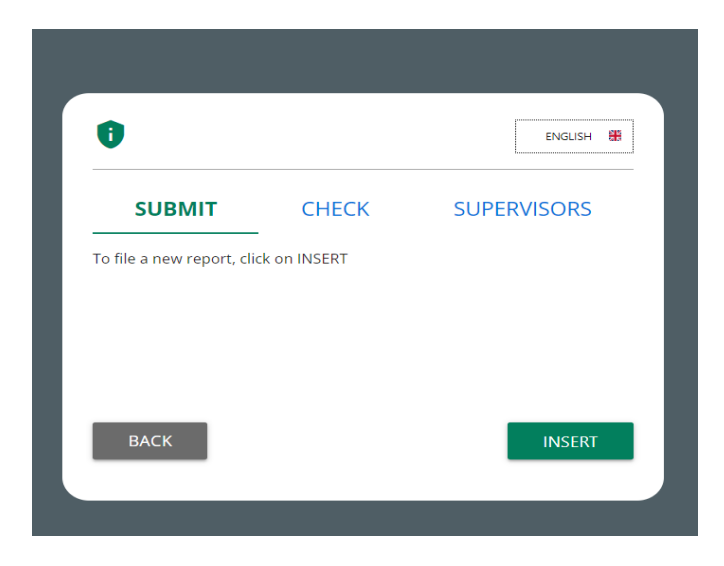

You will enter the welcome section, from where you will be able to select the type of reporting.

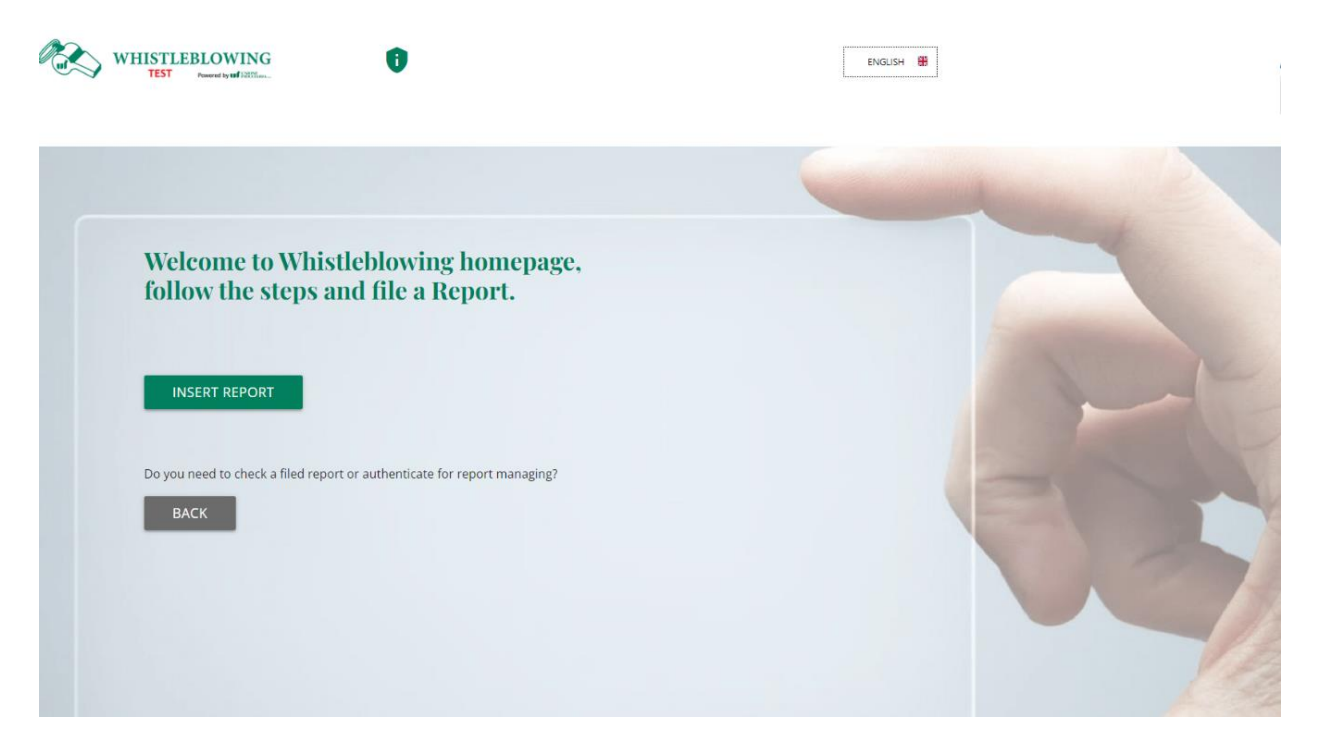

Click on "INSERT REPORT".

# <span id="page-4-0"></span>**4.1 Select the report type**

Follow the instructions, select the desired type of report and click on "CONTINUE".

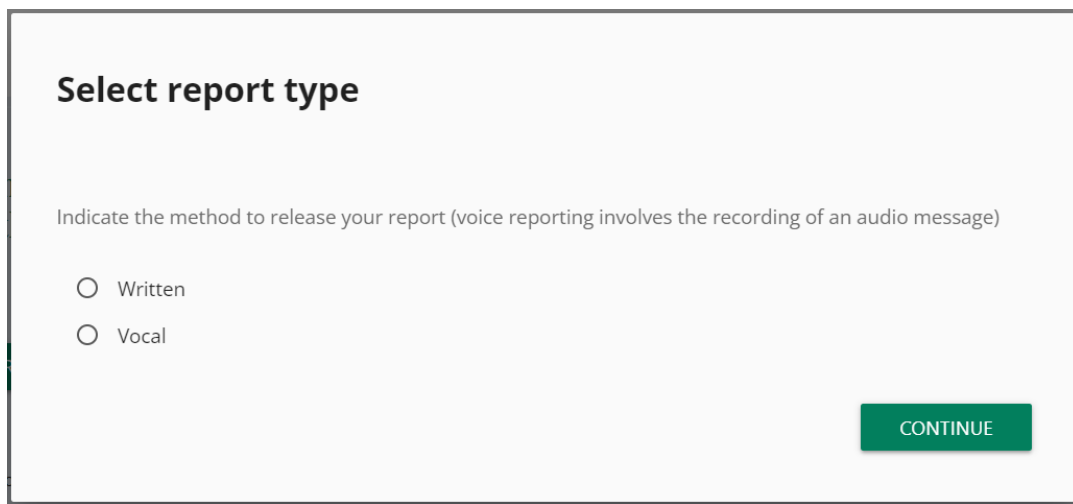

#### <span id="page-5-0"></span>**4.2 Filling in written report**

Below is an example of a report submission form divided into compilation sections. The fields and number of sections may differ for your company.

The numbers above show the **progress of compiling the reporting sections**.

The buttons at the bottom allow navigation between sections, the back button of the first section instead exits the report compilation and returns to the report type page.

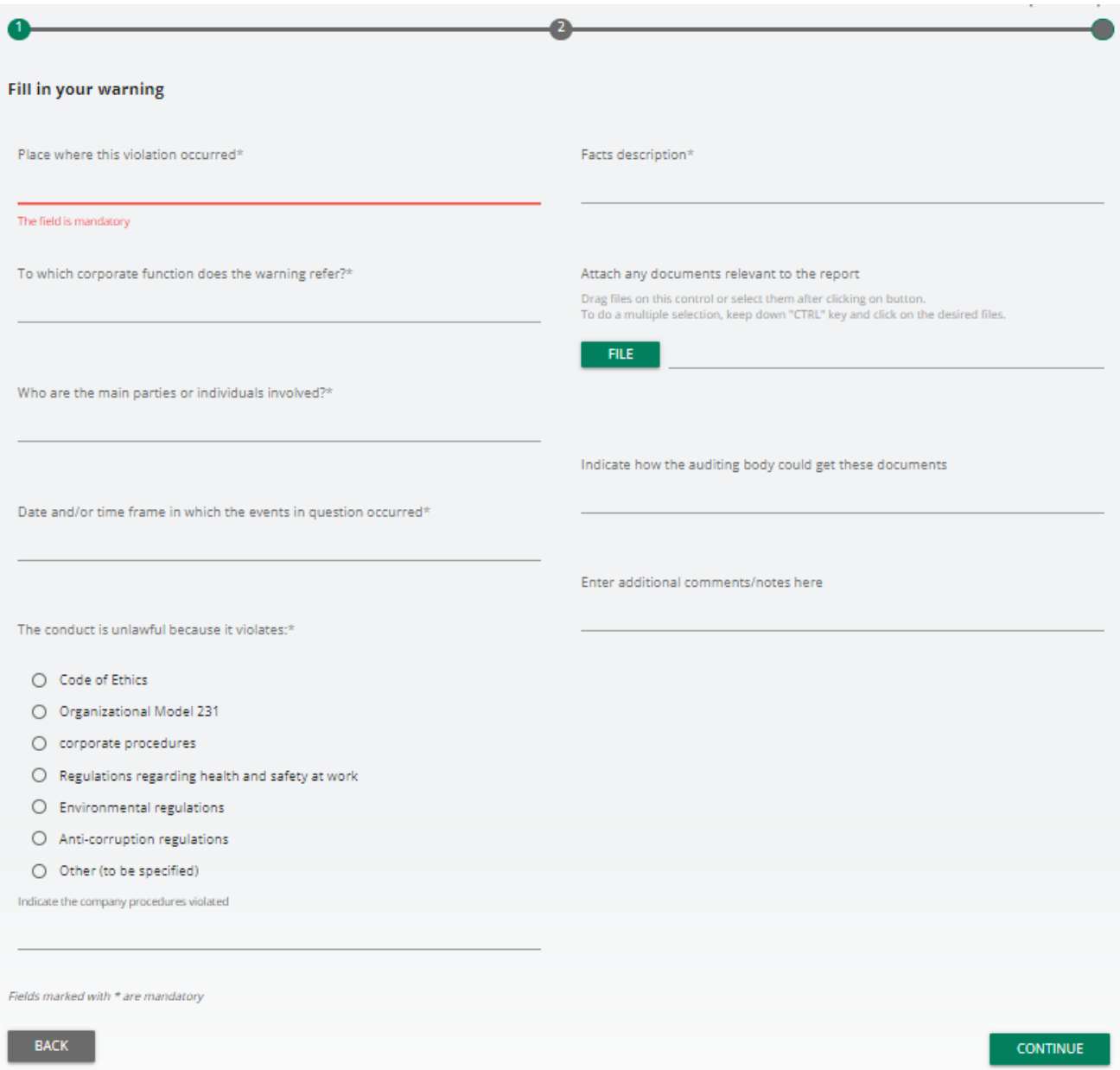

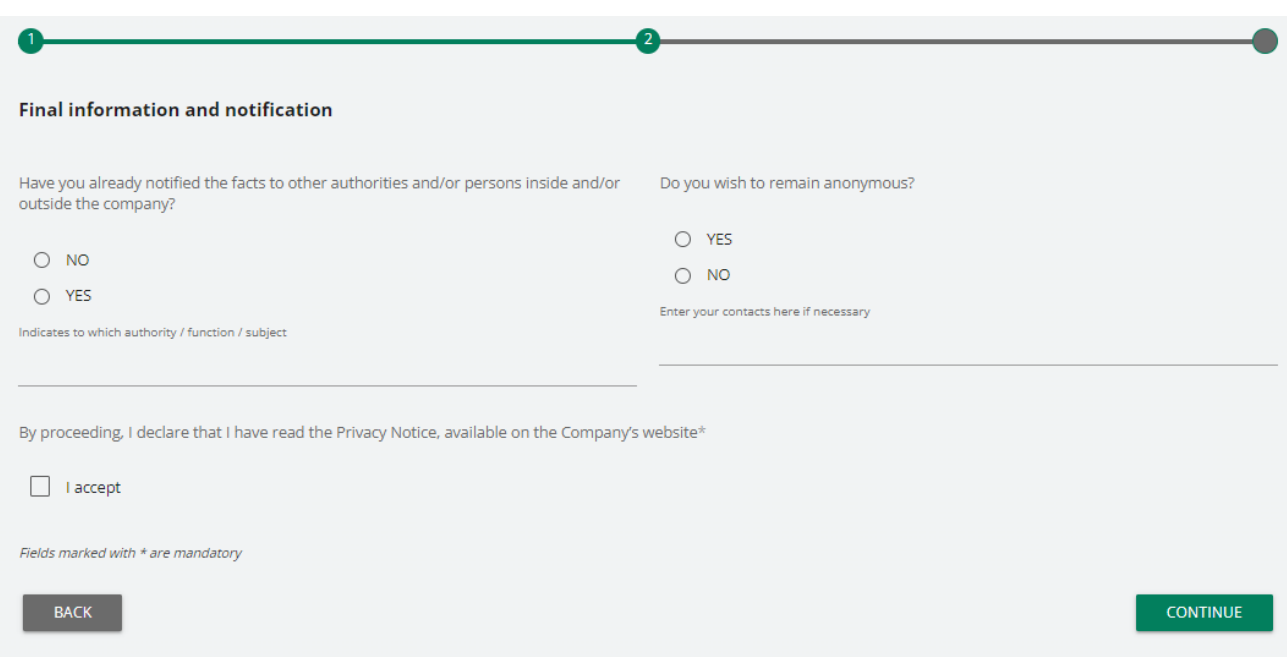

#### <span id="page-6-0"></span>**4.3 Vocal (or oral) report**

If provided by the system, it is possible for the whistleblower to issue a vocal (or oral) report. Unlike the written report, there are no mandatory fields to be filled out; however, it is possible to record the voice message directly from the system through specific function.

An explanation screen on how to activate the function from the different electronic tools will be displayed first.

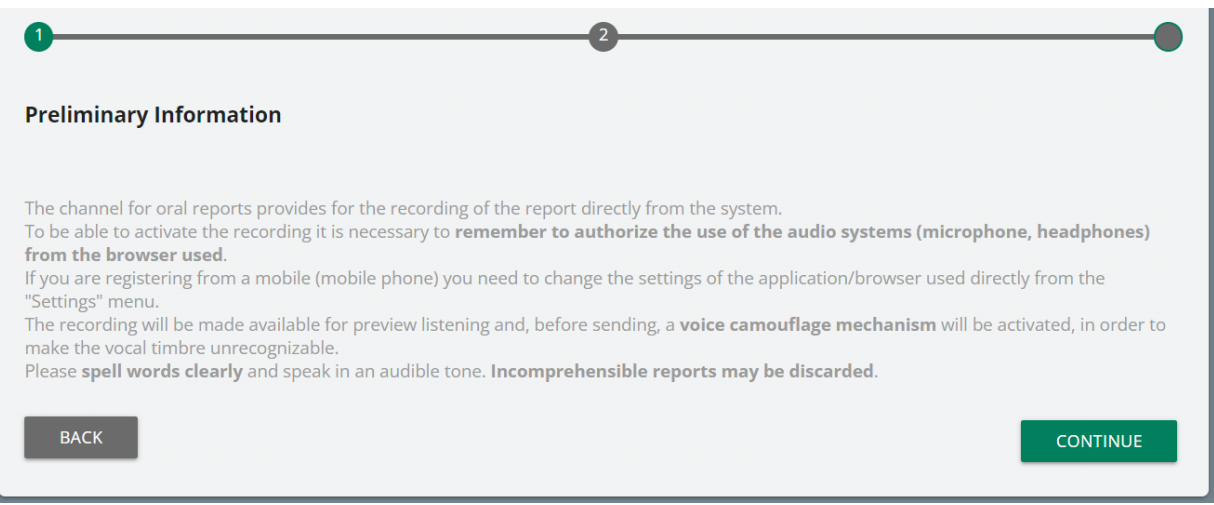

After that, the report collection screen is displayed.

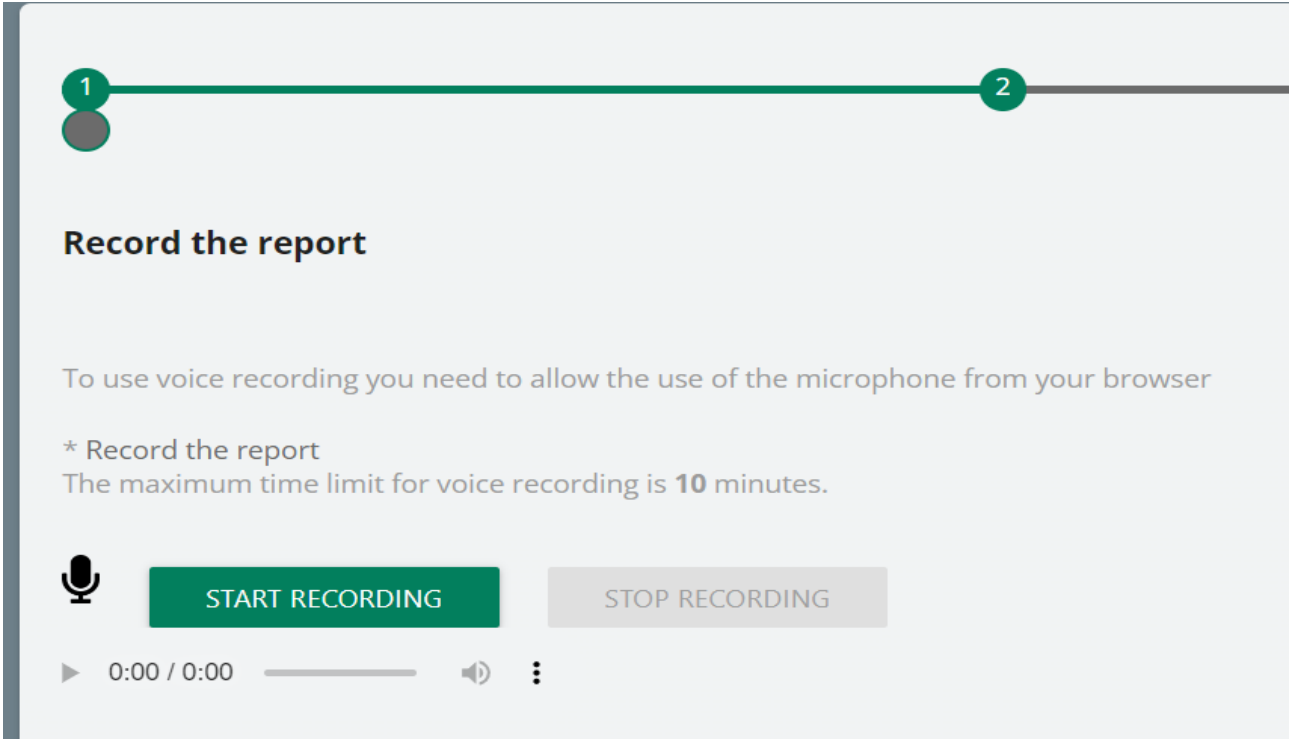

After allowing the use of the microphone from the browser, as suggested by the screenshot above, simply click on "START RECORDING" to start recording the voice message.

During the recording, the remaining time for the whistleblower to complete the report will be displayed.

When completed, it will be possible to listen to the recording again by clicking on the play button on the bar below the record button.

If provided by the company's system, a voice camouflage filter will be applied to the recording when sending the report.

#### <span id="page-7-0"></span>**4.4 Data preview**

There is always a data preview section showing the data collected in the previously completed sections.

This section contains the send report button and a button to return to the previous sections.

NOTE: by clicking on the "SEND REPORT" button, the report will be forwarded to the Supervisors and it will no longer be possible to modify the data entered or cancel the sending of the report.

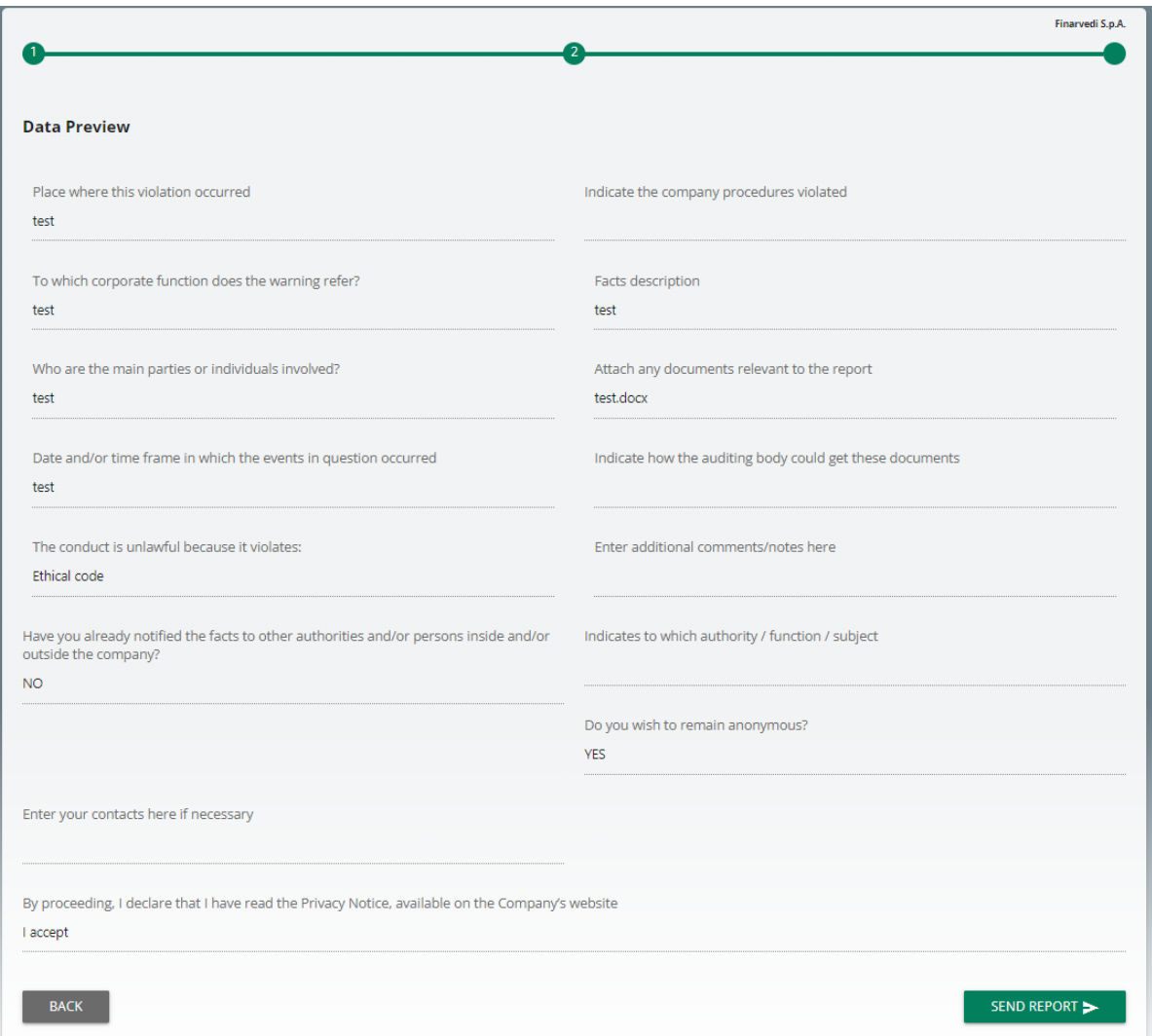

#### <span id="page-9-0"></span>**4.5 Confirmation of submission**

Once the report has been submitted, a confirmation page appears that will provide an identification code to consult your report in the future.

NOTE: It will be the reporter's responsibility to save and retain the system-generated code in order to be able to re-enter later the application at a later stage and check the status of the report (e.g., whether it has been taken into account, whether an investigation has been initiated, whether there are any messages in the system from the Supervisors in the system, whether it has been archived, etc.).

Below is an example of the screenshot:

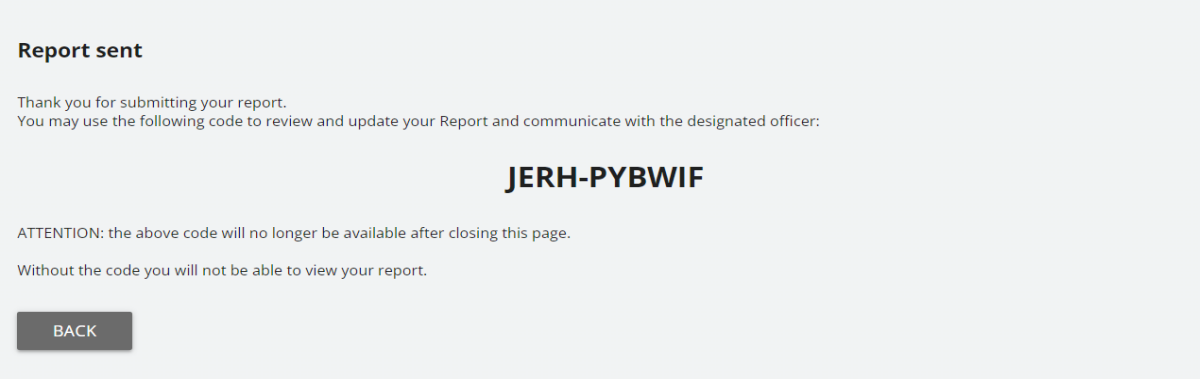

# <span id="page-10-0"></span>**5 Report consultation**

![](_page_10_Picture_47.jpeg)

Return to the login page and click on "CHECK" (marked in red).

Enter the code that was given you on the confirmation page when the report was sent.

Also complete the required security check.

#### <span id="page-10-1"></span>**5.1 Example of consultation page**

The consultation page may have a different number of steps and may require messages to be sent or some steps to be completed by the Supervisors.

![](_page_10_Picture_48.jpeg)

#### <span id="page-11-0"></span>**5.2 Common features of the report consultation page**

#### <span id="page-11-1"></span>**5.2.1 Main information**

# Finarvedi S.p.A.: FIN\_1

Submit date time: 10/11/2023 6:05:19 PM

The title in bold is formed by the **report type** and the **Reporting Code**.

#### <span id="page-11-2"></span>**5.2.2 Passage history**

You can consult the questionnaire and the processing answers given in the previous steps by clicking on "SHOW".

Below is an example of the passage history of a completed report, it may be different from your configuration.

![](_page_11_Picture_9.jpeg)

Here instead is the example of the data display screen, after clicking on "SHOW"

![](_page_12_Picture_43.jpeg)

#### <span id="page-12-0"></span>**5.2.3 User Messaging**

This feature is available to both the whistleblower and all the Supervisors with permissions to view/edit the report.

Sending messages will only be disabled when the report shifts to the "Closed" step.

![](_page_12_Figure_5.jpeg)

Message history with send new message button.

![](_page_13_Picture_19.jpeg)

Message sending screen. It is possible to include attachments in the message.

![](_page_13_Picture_20.jpeg)

Message saved with attachment